# <u>็<sup>¶</sup> Plistoric Roam</u>

#### **Historic Roam exercise Create and display a file of locations**

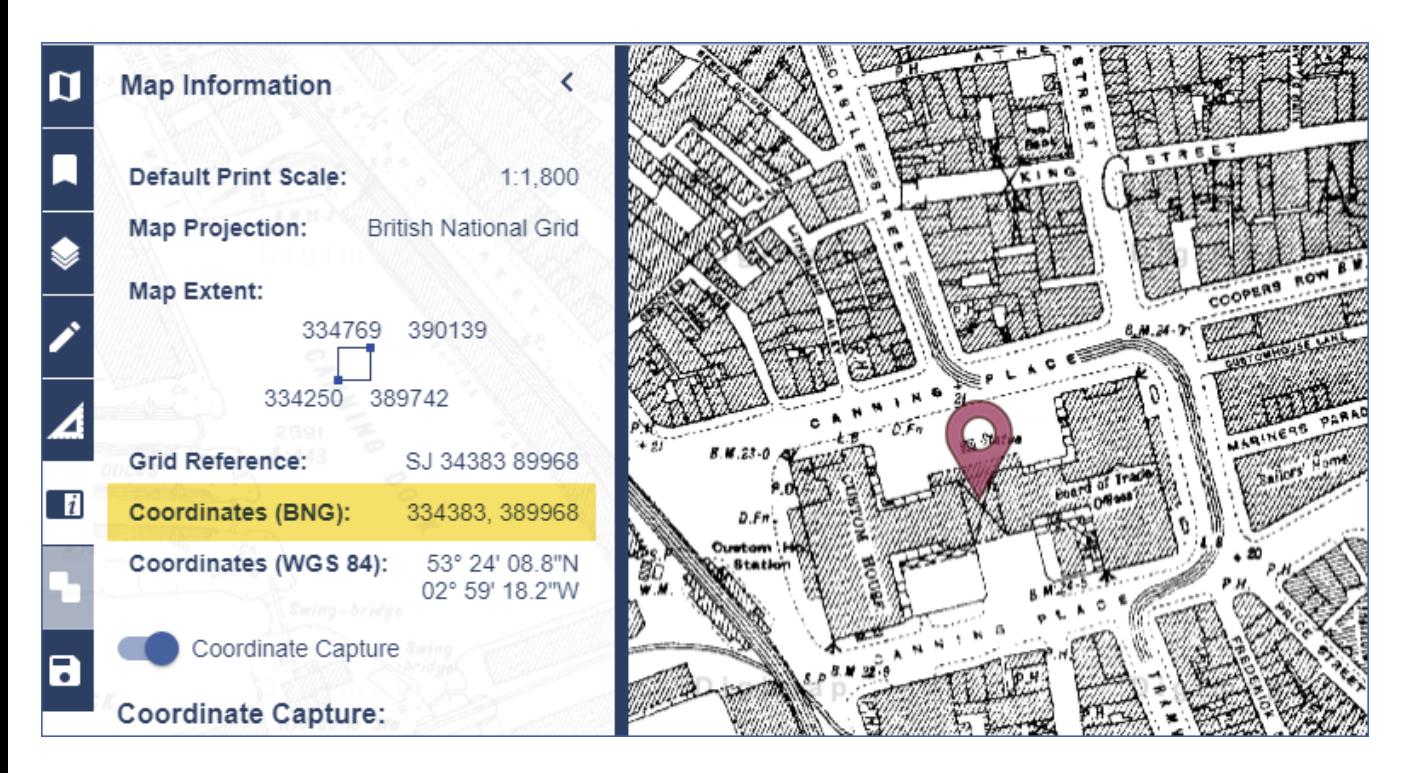

## **1. Find geographic coordinates and add to file:**

- 1. Find and open the file liverpool WWII\_bombs.CSV file. It should open in Excel.
- 2. Note the Custom House line has no geographic coordinates let's add them.
- 3. Login to Digimap and select Historic Roam.
- 4. Search for Albert Dock. Select Albert Dock (Liverpool) from the map.
- 5. Select 1920s from the timeline and zoom in on the Custom House see map image above.
- 6. Select Map Information from the side panel.
- 7. Let's find its coordinates: switch on the Coordinate Capture button and select the custom House on the map. The coordinates are captured in the side panel – see image above.
- 8. Enter the BNG coordinates left is Easting, right is Northing) on your liverpool WWII bombs.CSV file, in the Custom House line.
- 9. Save and close the CSV file.

© Landmark information Group Ltd and Crown copyright 2019. FOR EDUCATIONAL USE ONLY. © Crown copyright and database rights 2019 Ordnance Survey (100025252). FOR EDUCATIONAL USE ONLY.

## **2. Import and display your file:**

- 1. Go back to Historic Roam. Let's open our file.
- 2. Select Drawing tools > Import.
- 3. Select Choose file.
- 4. Select the Liverpool file.
- 5. Select Import.
- 6. Set X as Easting and Y as Northing.
- 7. Select OK.
- 8. On the timeline, display a map from 1950s.
- 9. Zoom in and view the map around some of the markers.

### **1950s historic map with location markers**

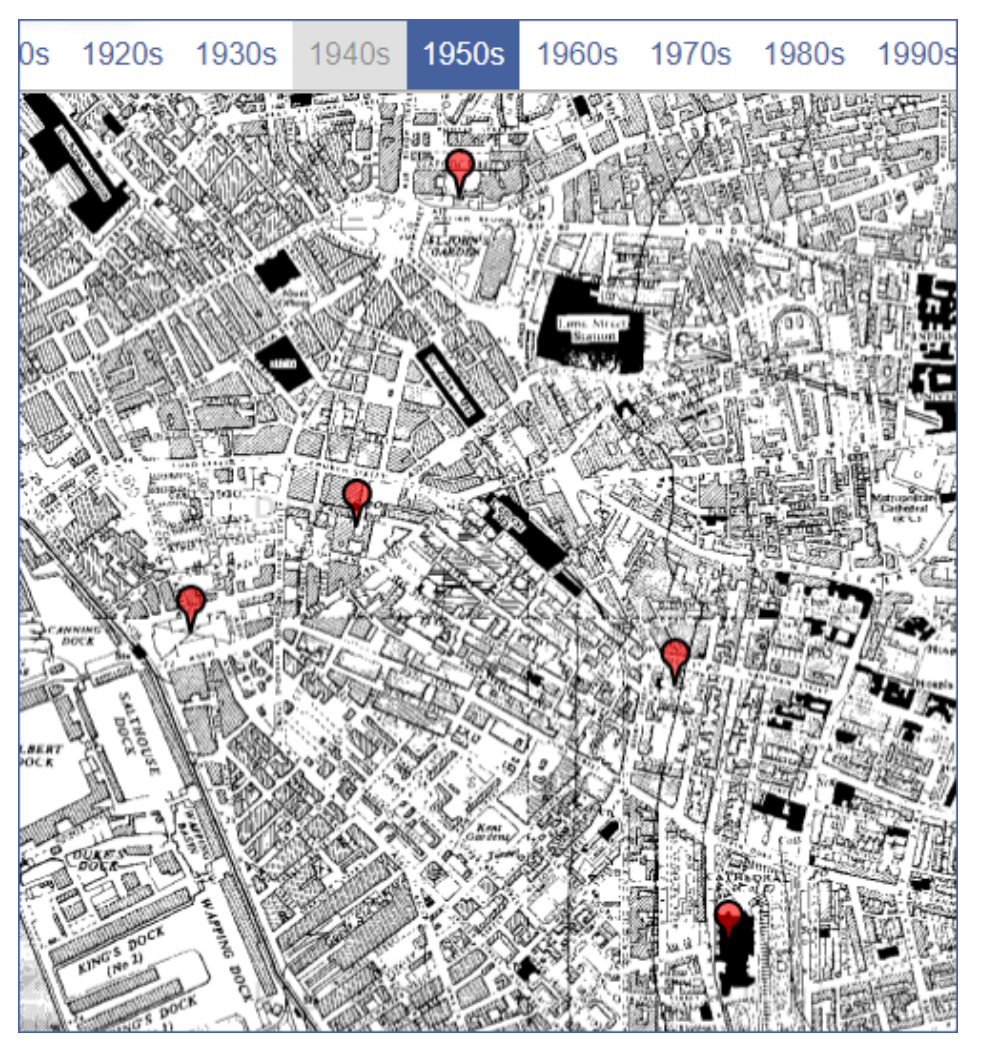

This work is licensed under a [Creative Commons Attribution-NonCommercial-ShareAlike](http://creativecommons.org/licenses/by-nc-sa/4.0/) 4.0 International License.

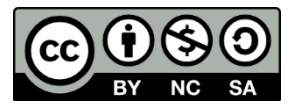